# ガイド操作マニュアル

## ◆ツアー新規登録

ツアー管理画面より、「ツアーを新規追加する」をクリックします。

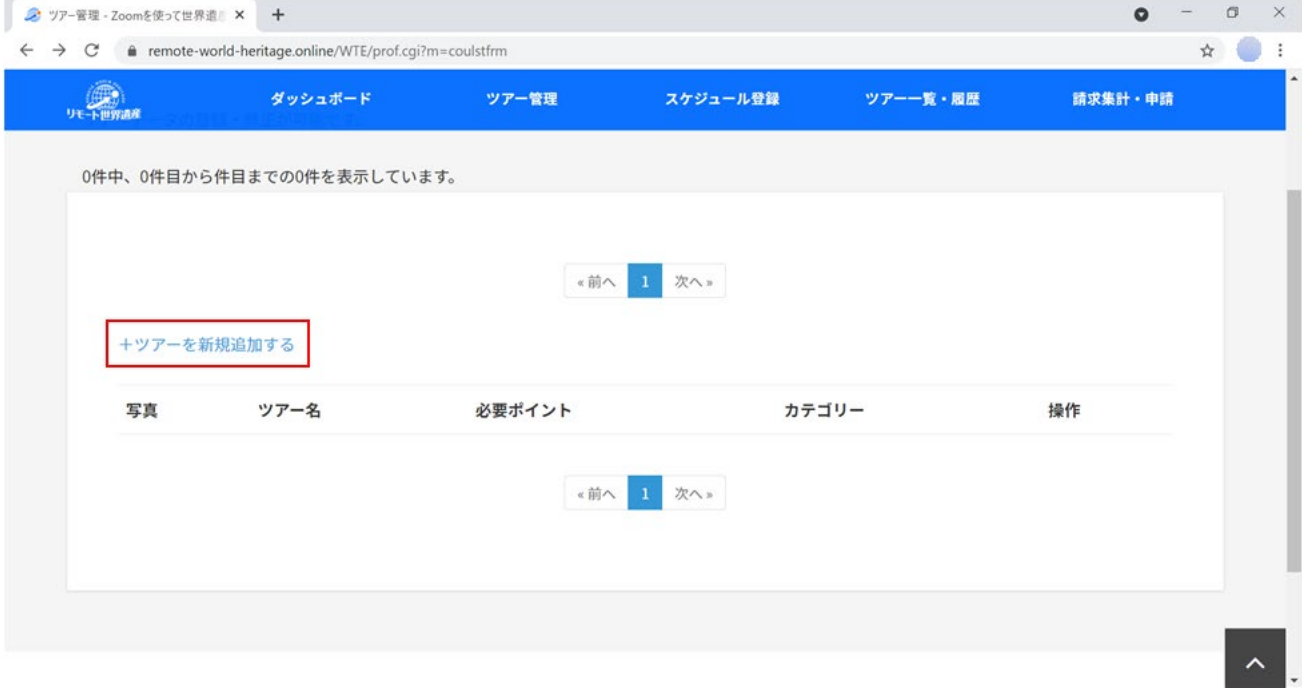

ツアー新規登録画面にて、必要事項を入力します。

※アイキャッチ写真は、「ファイルを選択」でアイキャッチ画像を挿入します。

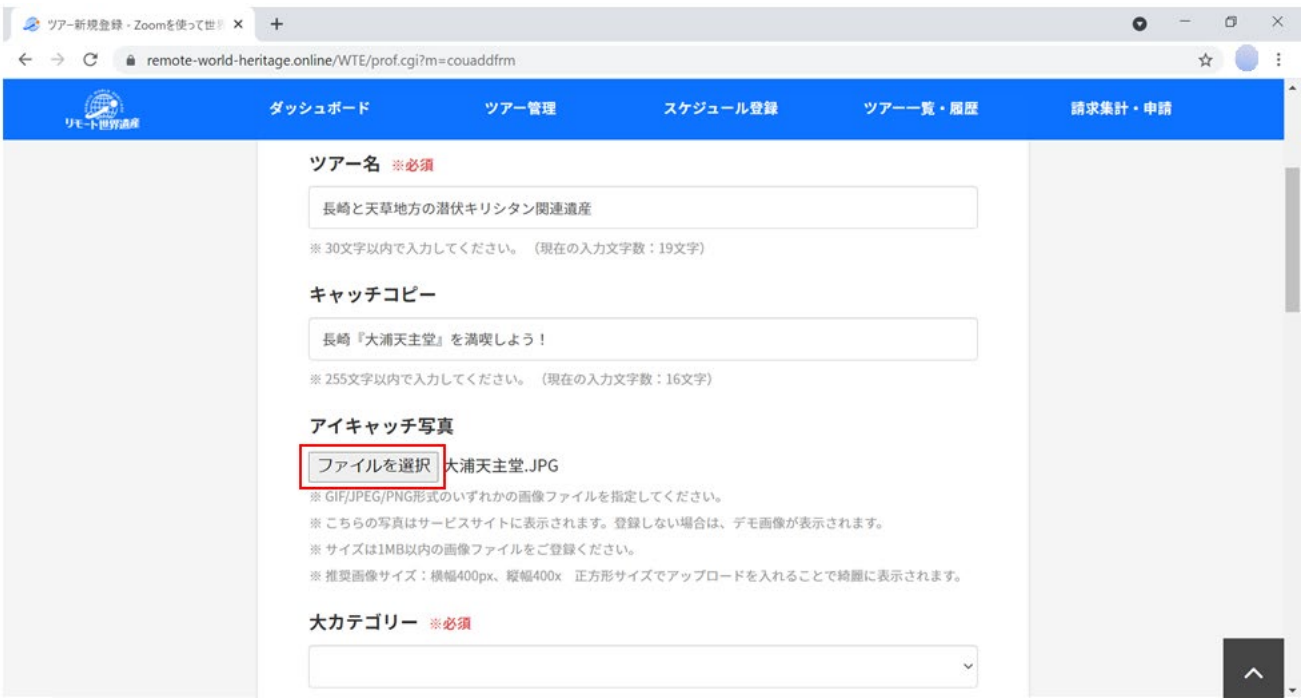

- ① ステータスは、「トップページに非掲載」を選択します。
- ② 「登録する」をクリックします。

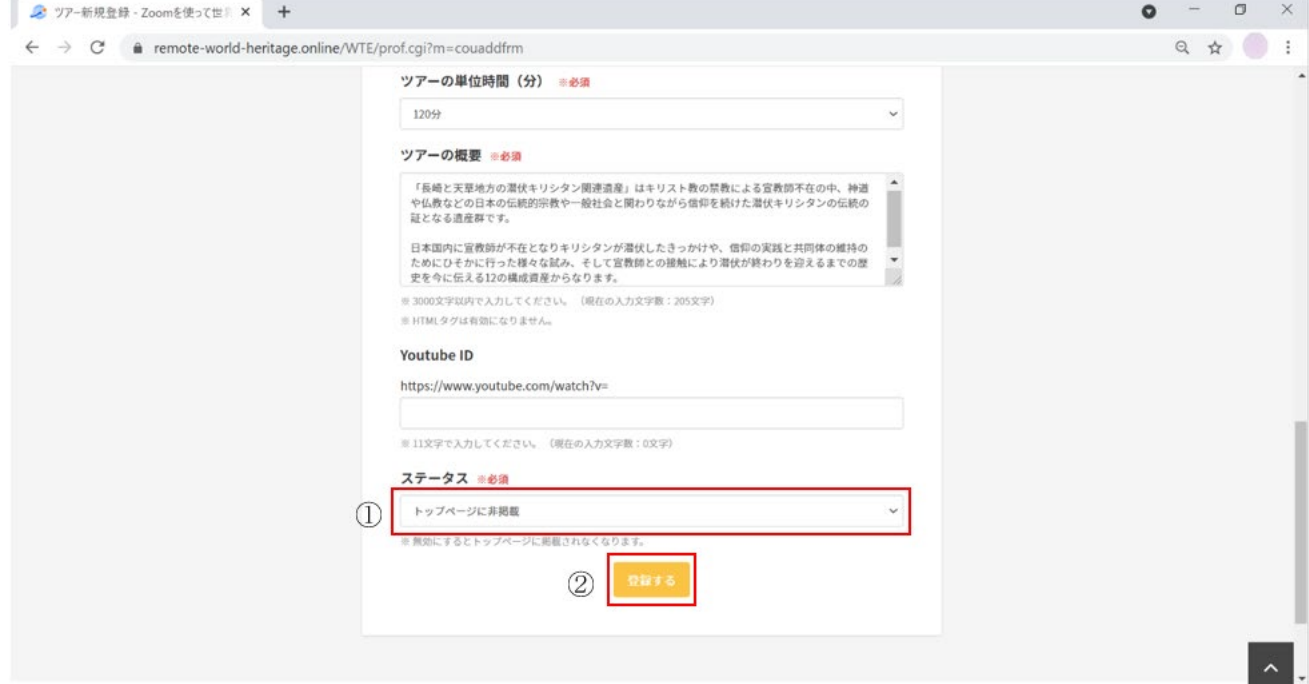

#### ツアーの新規登録が完了したことを確認します。

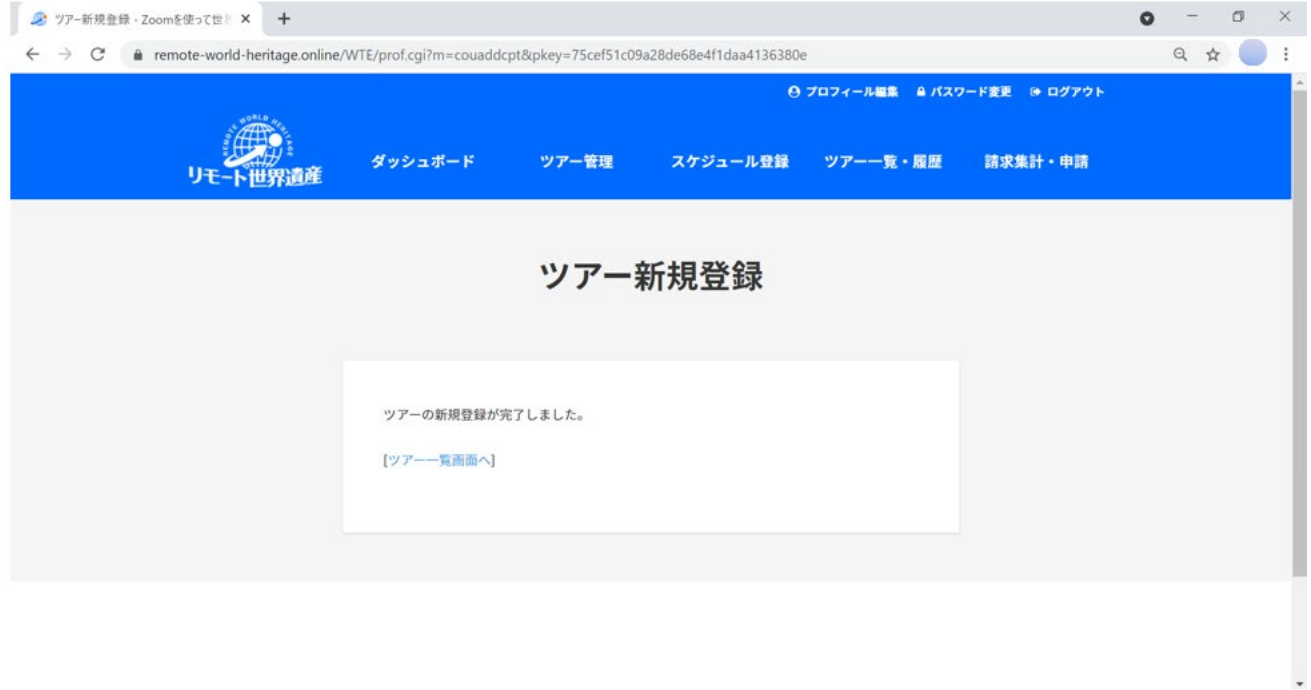

#### ◆ツアー編集

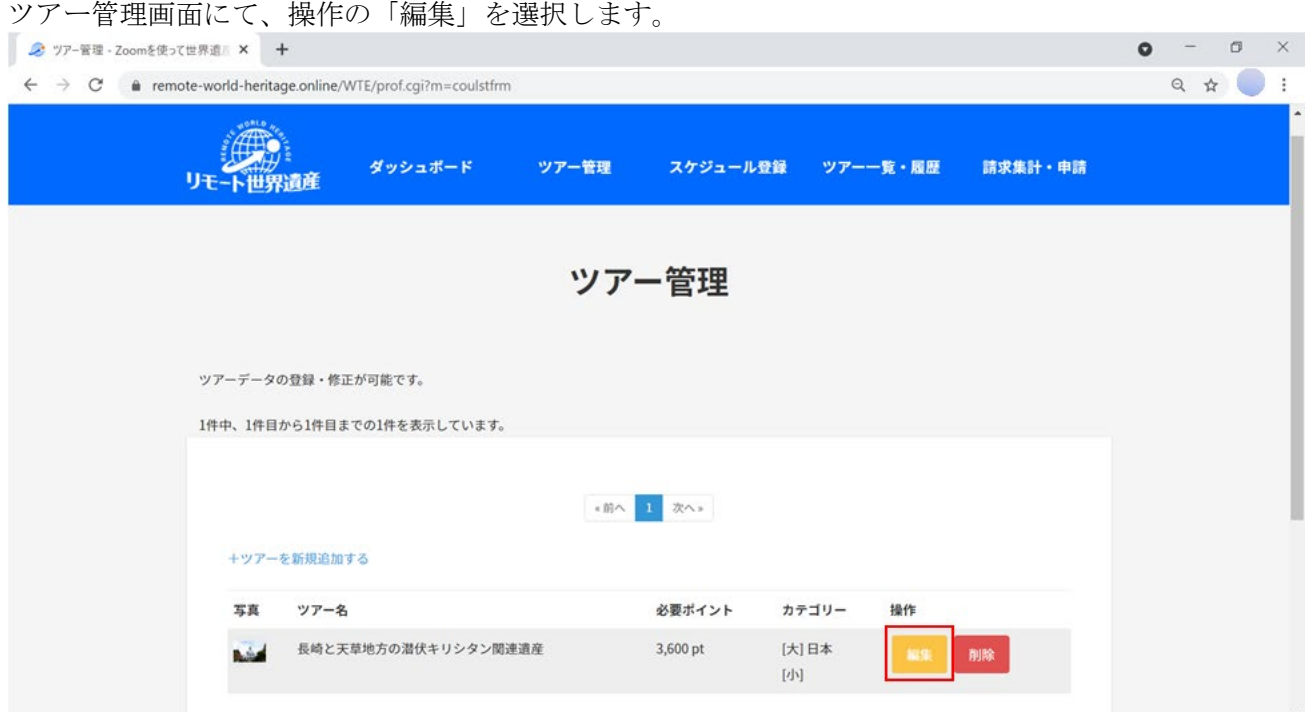

#### ツアー編集画面に遷移し、ツアーの編集が行えます。

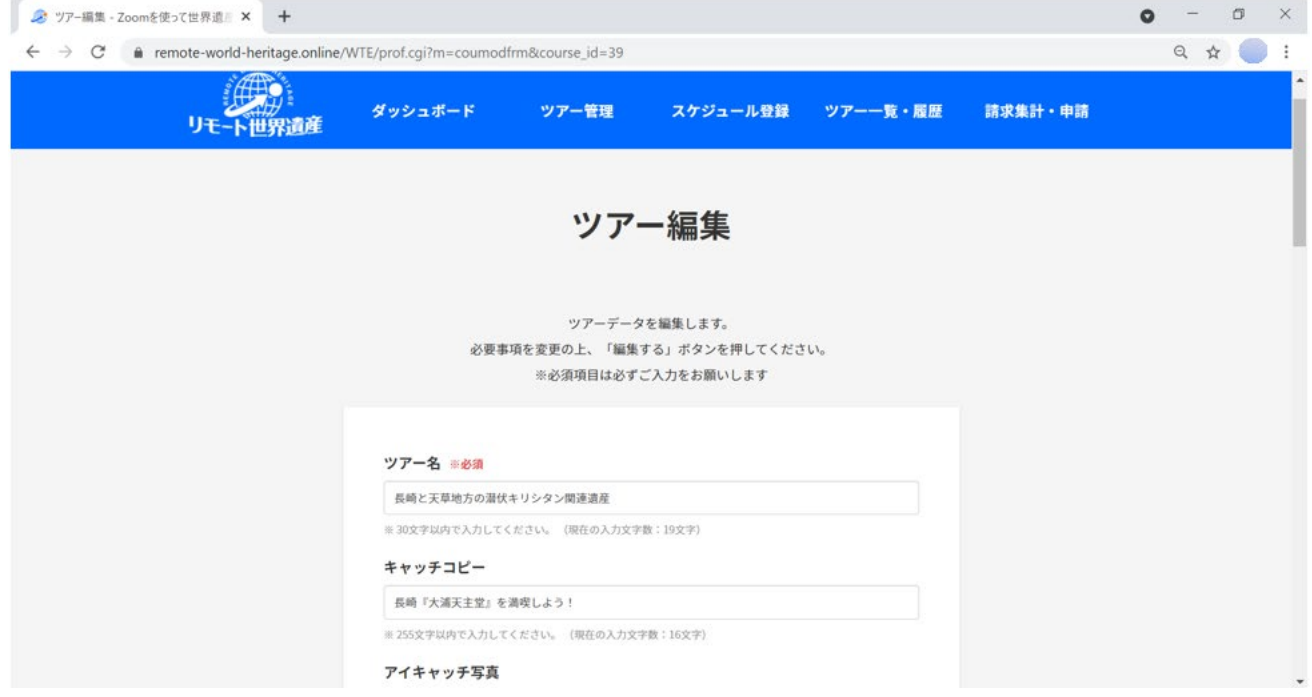

#### ◆ツアー削除

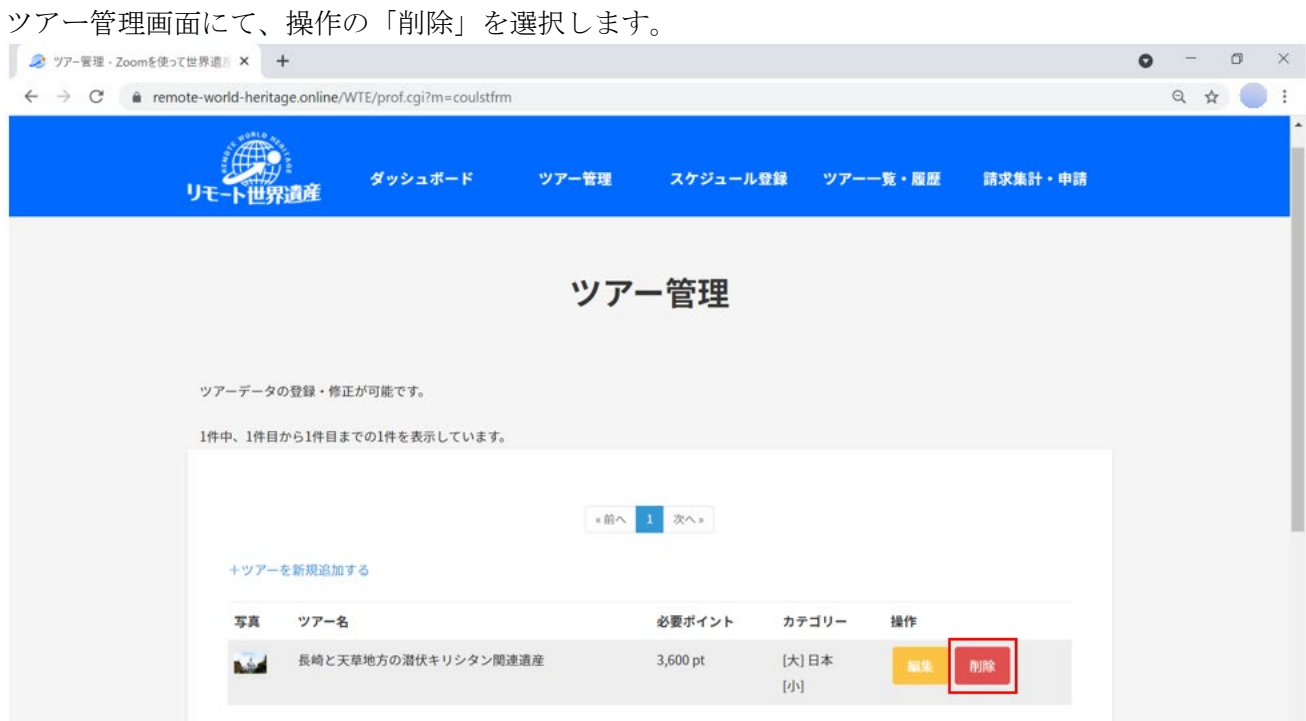

#### ツアー削除画面に遷移するので、「削除」をクリックします。

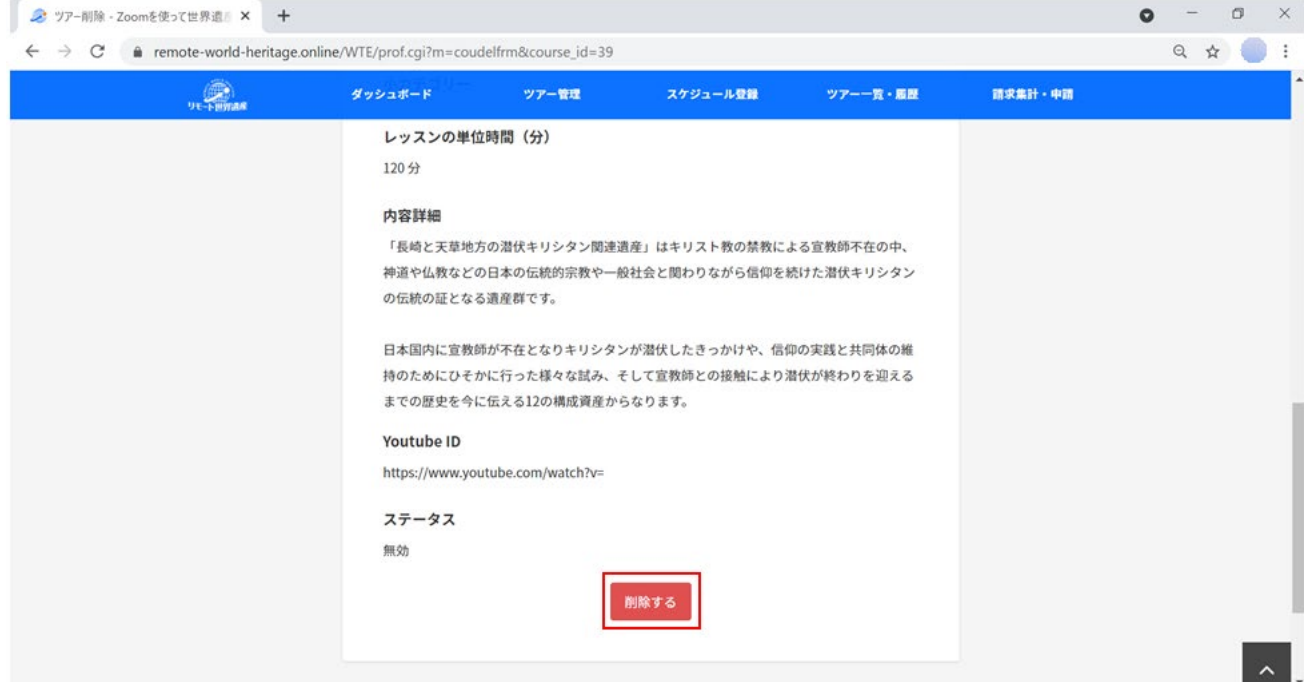

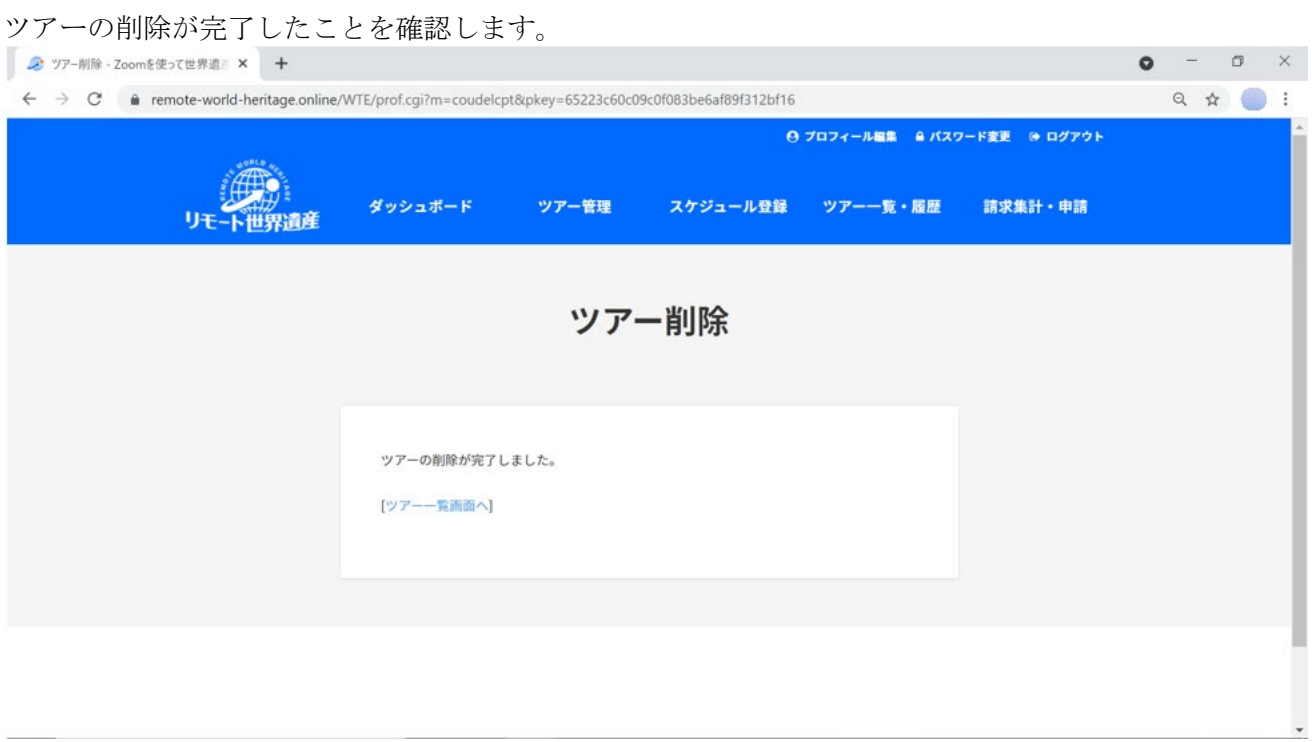

#### ◆ツアースケジュール登録

スケジュール登録画面より、ツアーのスケジュールを登録します。 日時の項目のボックスをクリックし、カレンダーより開催したいツアーの日にちを選択します。

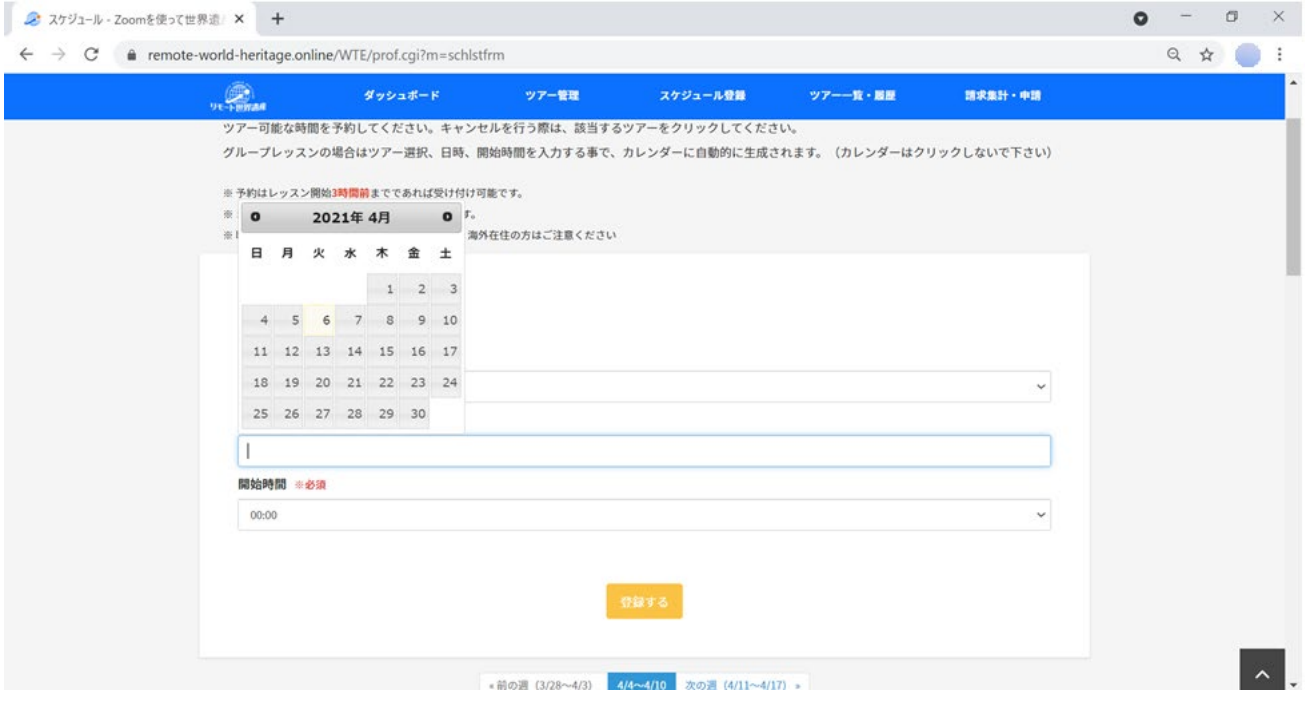

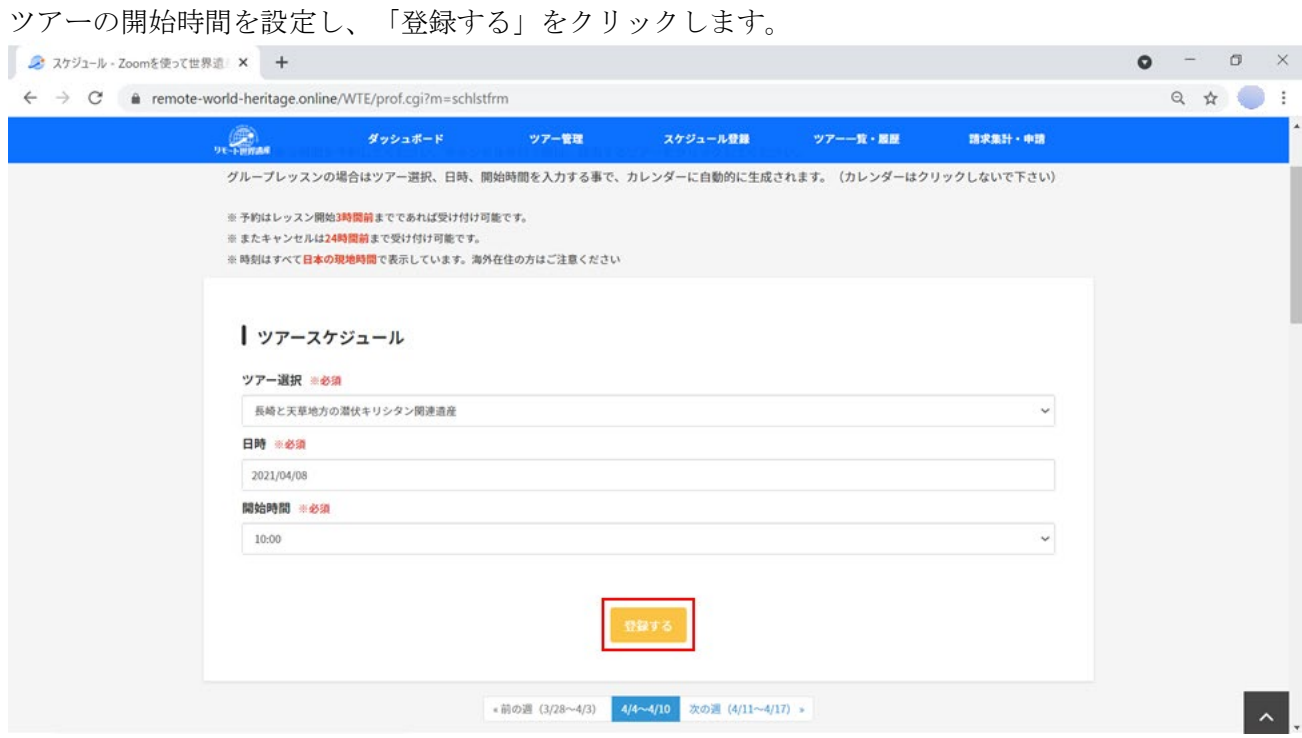

# スケジュール登録画面のカレンダーに、登録したスケジュールが表示されます。<br>| 2 ステシュール・Zoomを使えて世界M × +

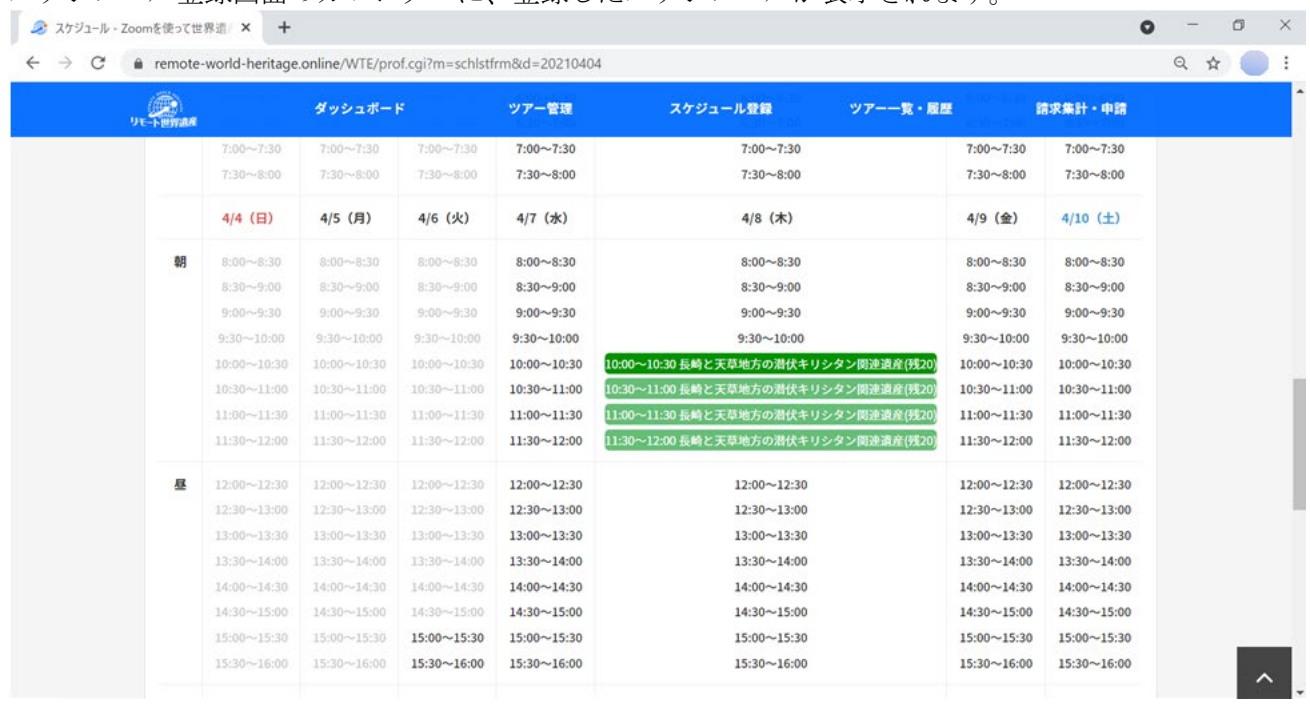

### ◆ツアースケジュール解除

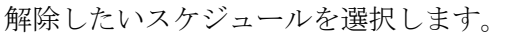

タ スケジュール·Zoomを使って世界道 × +

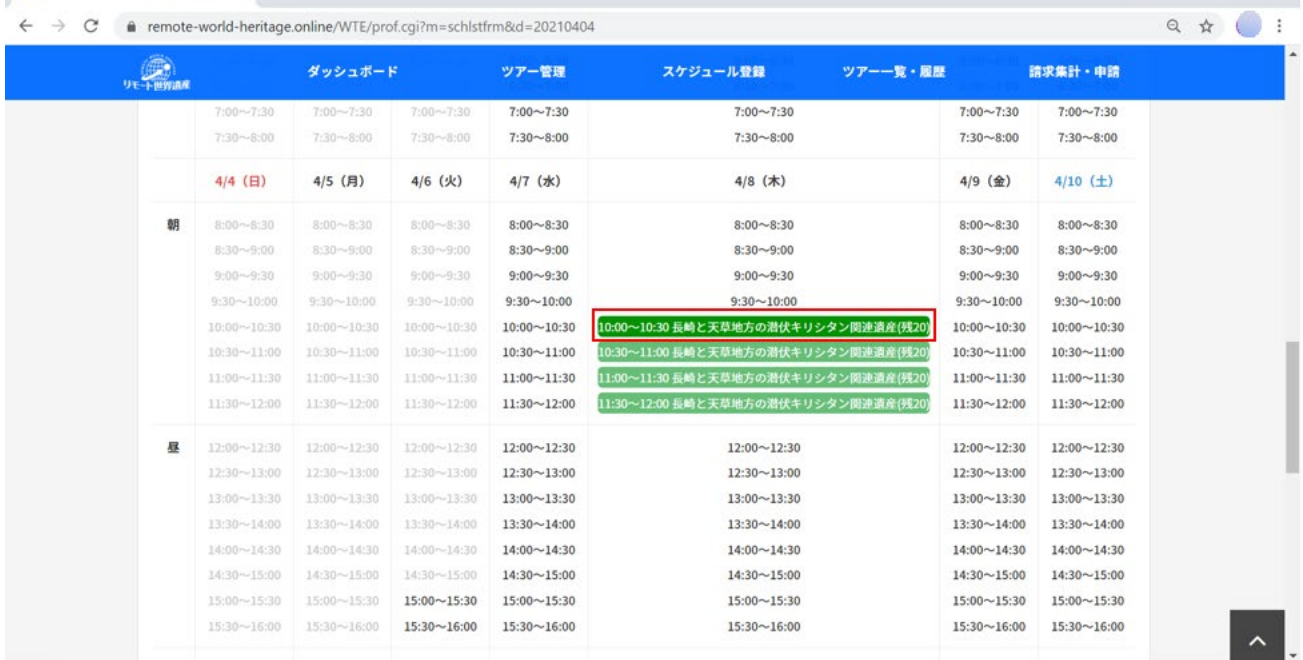

 $\bullet$  -  $\bullet$   $\times$ 

# ポップアップが表示されるので、「OK」を選択します。

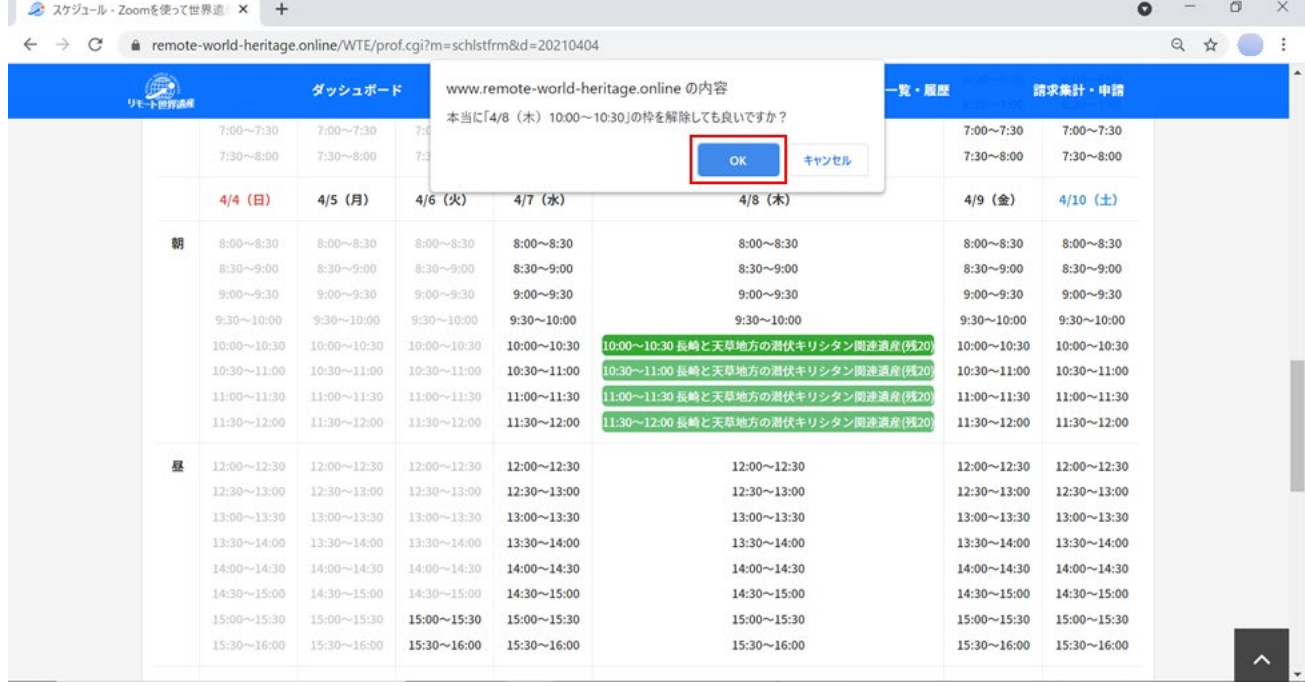

#### ◆ツアー一覧・履歴

ご自身が担当するツアーの予約状況が確認出来ます。

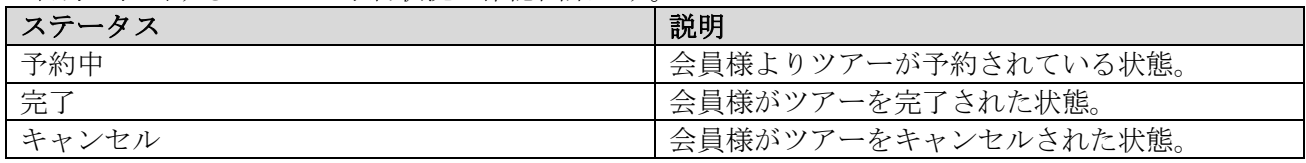

#### ・ステータスが「予約中」の場合

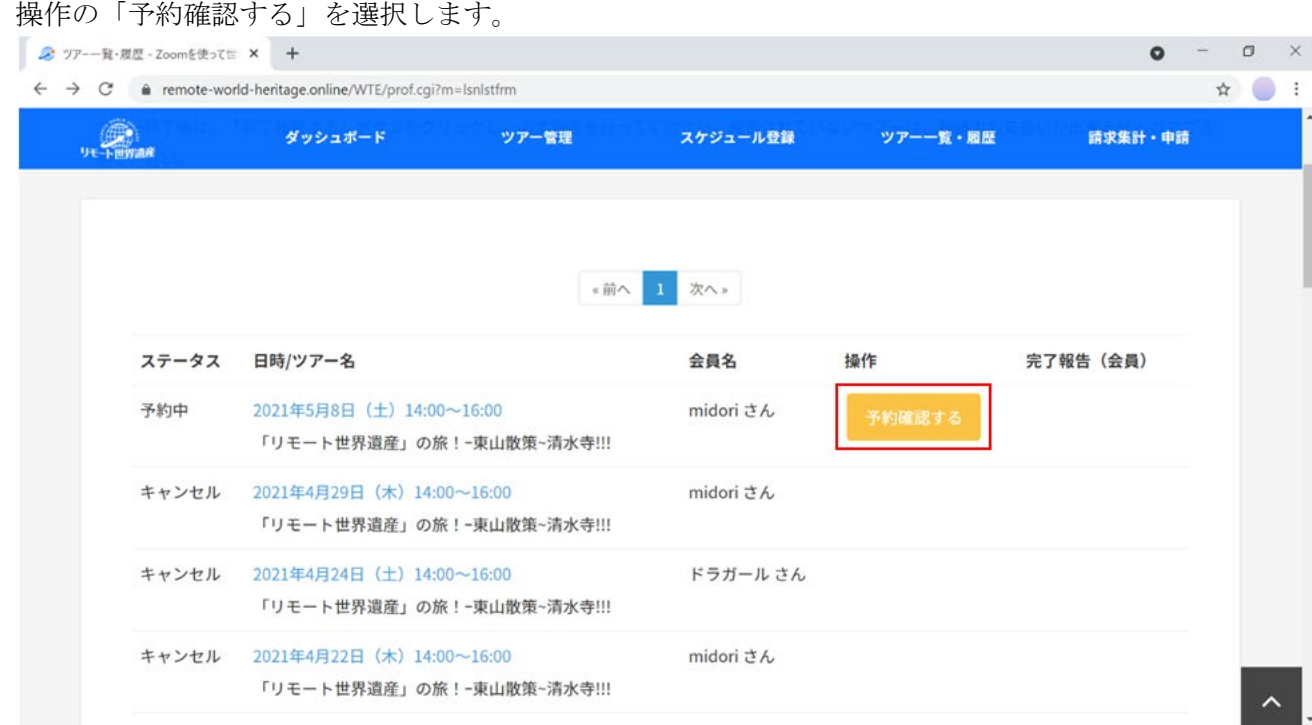

#### 会員様の詳細が確認出来ます。

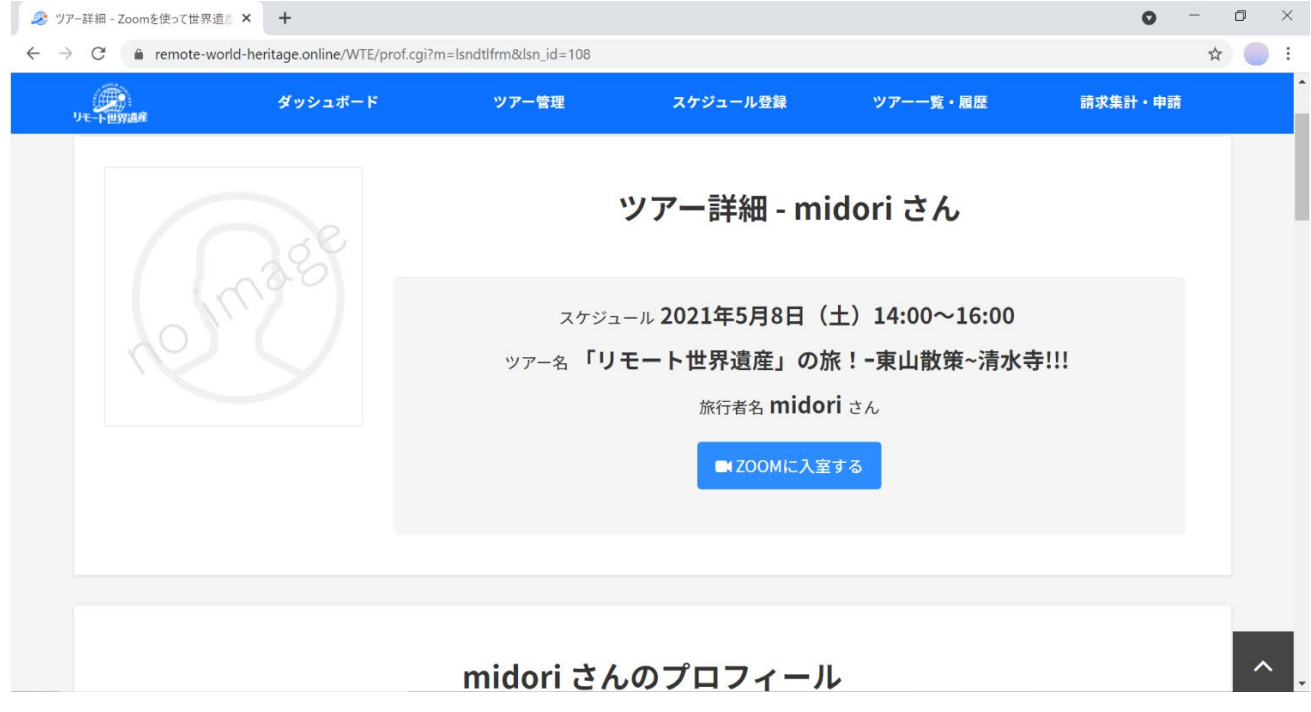